# Secomea LinkManager Mobile and COPA-DATA zenon Web Server Setup

This guide explains the configuration of the environment for securely connecting to a COPA-DATA zenon Web Server across the Internet using the Secomea remote access solution.

LinkManager Mobile generally allows you to remotely connect to equipment controlled by agents on SiteManagers. LinkManager Mobile can run on PC, MAC, iPad/iPhone and Android devices, and can connect to web enabled devices and remote desktop applications

**Version: 1.2. April 2014**

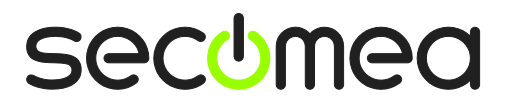

# **Table of Contents**

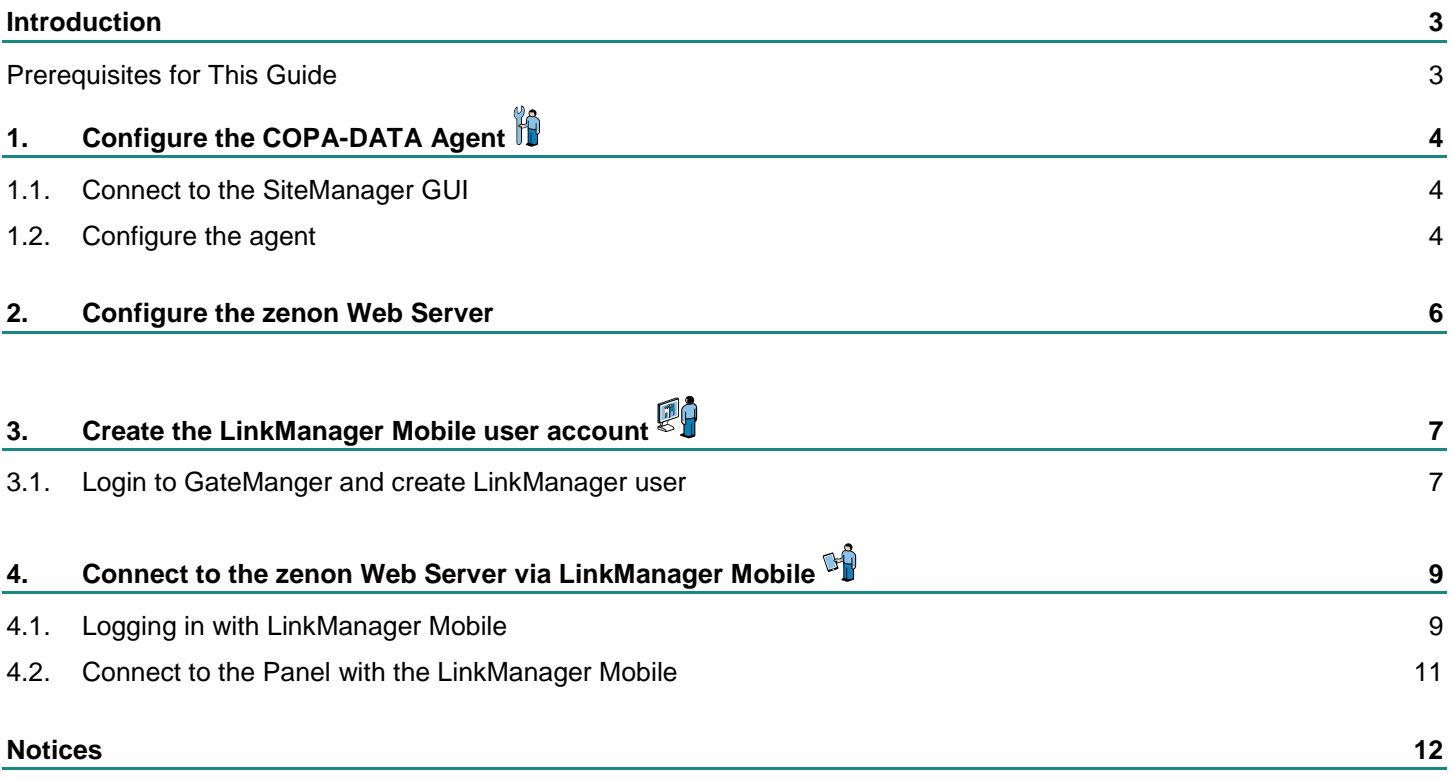

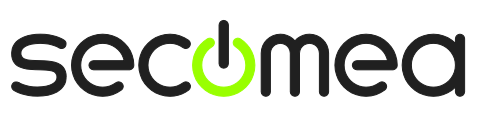

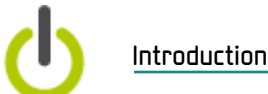

### **Introduction**

The Secomea solution allows you to securely connect the zenon Web Server across the Internet using the LinkManager Mobile on the portable device.

LinkManager Mobile connects to the Secomea GateManager M2M server, to which also a SiteManager having the panel installed locally is connected. These two end-points are linked to each other based on the user authentication on the GateManager server.

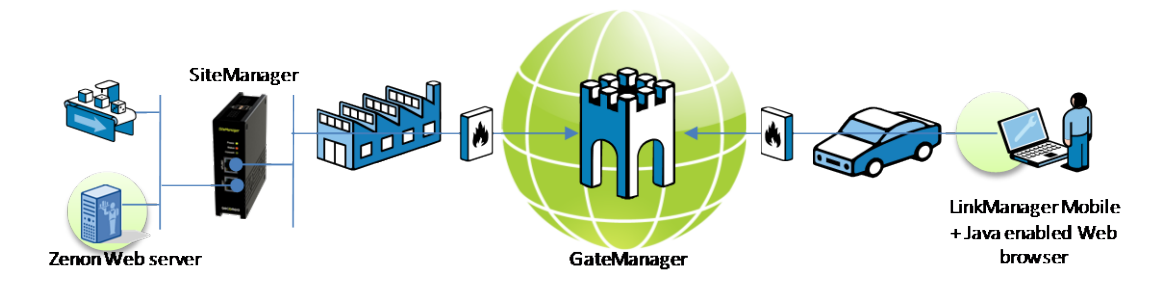

### **Prerequisites for This Guide**

Prerequisites for this guide are:

- **P** You have access to a COPA-DATA zenon Web Server.
- **P** You have either received a GateManager administrator account, by which you can configure a LinkManager Mobile account,

or you have received a LinkManager Mobile account that has access to a COPA-DATA agent already configured on the SiteManager.

**The SiteManager has already been configured with an appropriate agent for a zenon** Web Server,

or you have access to the Web GUI of the SiteManager for performing the configuration of the COPA-DATA agent.

- **You have a free LinkManager Mobile license in your GateManager domain.**
- You have Internet access from the device by which you access the zenon Web Server.
- **Your SiteManager has firmware version 13242 or later.**
- You will be logging into LinkManager Mobile from a web enabled device that supports Java.
- **If you host your own GateManager, please make sure the following TCP ports are opened towards the server: 1100-1102, 5610**

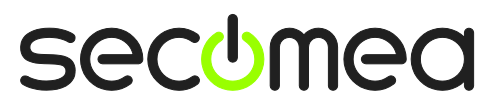

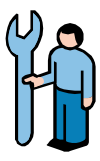

# **1. Configure the COPA-DATA Agent**

If you know that the agent is already configured on the SiteManager you can proceed with chapter 2 now.

### **1.1. Connect to the SiteManager GUI**

The agent is configured via the SiteManager Web GUI, which can be reached with a web browser by any of the following methods:

- If you are connected to the same network as the Uplink or DEV port of the SiteManager, you can type the IP address of the SiteManager in your browser address field (e.g. https://10.0.0.1). The SiteManager will prompt for a password. User is "admin" and default password is "admin".
- If the SiteManager is connected to a GateManager, and you have a GateManager Domain administrator account (GateManager PREMIUM), you can locate the SiteManager and click on the "SiteManager GUI" button, which will automatically connect you to the SiteManager without having to login.

If the SiteManager is connected to a GateManager, and you have a LinkManager connected and your account has access to the SiteManager, you can click on the "Go To Device" globe icon for the device, which will automatically connect you to the SiteManager without having to login.

The following assumes you have connected to the SiteManager by one of the above methods:

#### **1.2. Configure the agent**

1. In the initial "Setup Assistant" view, select "Fix/Edit" for option 5 "Device Agents":

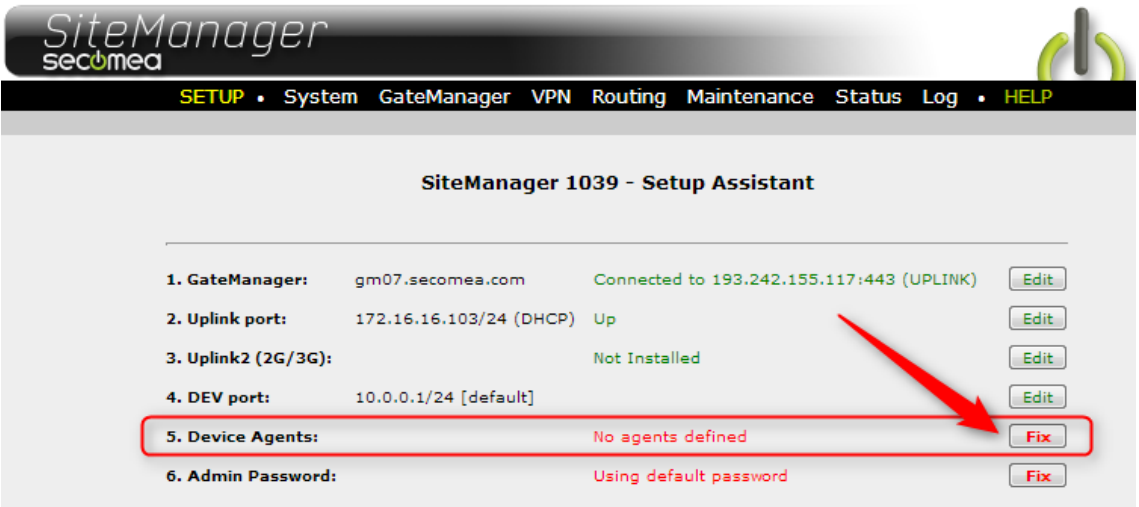

2. Select **New**

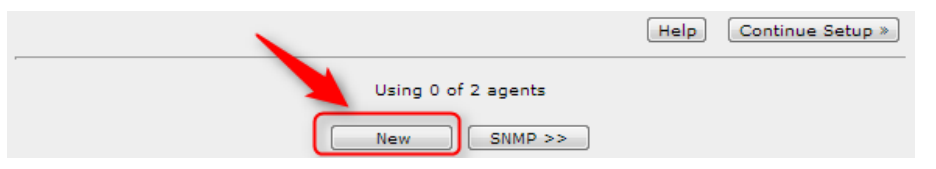

**seccomed** 

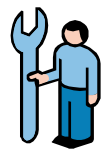

3. Enter a descriptive name for the panel, select Device Type "**COPA-DATA / Zenon Web Server**" and enter the IP address of the web server. If you are using Windows based "SiteManager Soft", you can just write PC in the Device IP & Parameters field.

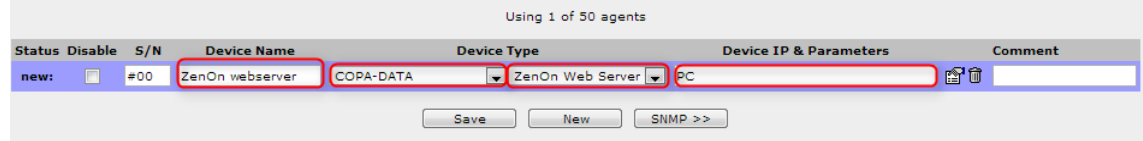

**NB:** The COPA-DATA agent is included with SiteManager firmware 13242

4. If the web server is found on either the Uplink or the DEV network of the SiteManager, the agent should go "IDLE":

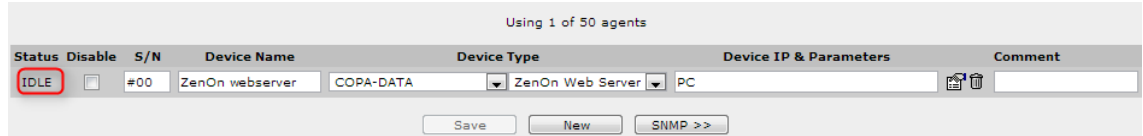

5. You can now close the browser window for the SiteManager GUI.

**Troubleshooting:** If the Agents remains "Starting" and after a while changes status to DOWN (do regular Refresh regularly), it could mean that either the web server is not powered on, or the web server is NOT configured with an IP address in the same network (subnet) as either the Uplink or the DEV port of the SiteManager, or the web server is NOT physically connected to a network that corresponds to the Uplink- or the DEV address of the SiteManager.

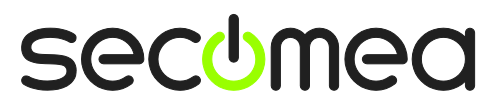

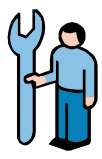

## **2. Configure the zenon Web Server**

To be able to connect to the web server via LinkManager mobile, some adjustments have to be made to the configuration file global\_vars.js on the zenon Web Server.

- 1. Locate the **global\_vars.js** file, usually in your root-folder of the web server (typically this is **c:\inetpub\wwwroot**), and open it with a text-editor such as notepad.
- 2. Edit the two variables RUNTIMESERVER and WEBSERVER. RUNTIMESERVER should be the local IP address of the computer, and WEBSERVER should be the public IP address of the GateManager, through which you will log on with your LinkManager Mobile account.

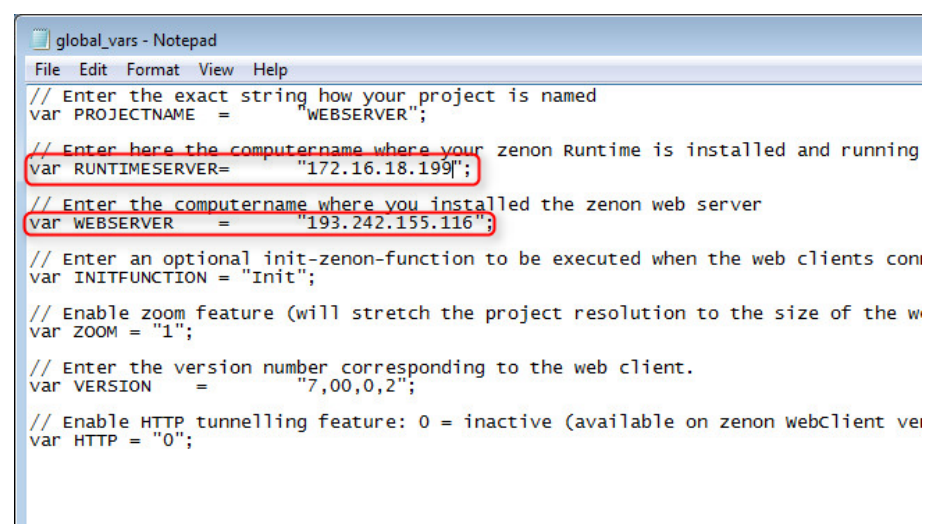

**Example:** If you log on the <https://gm06.secomea.com/app> with your LinkManager Mobile account. Then the WEBSERVER variable should be setup to the IP address, which the domain gm06.secomea.com resolves to. A simple verification is to ping the domain name:

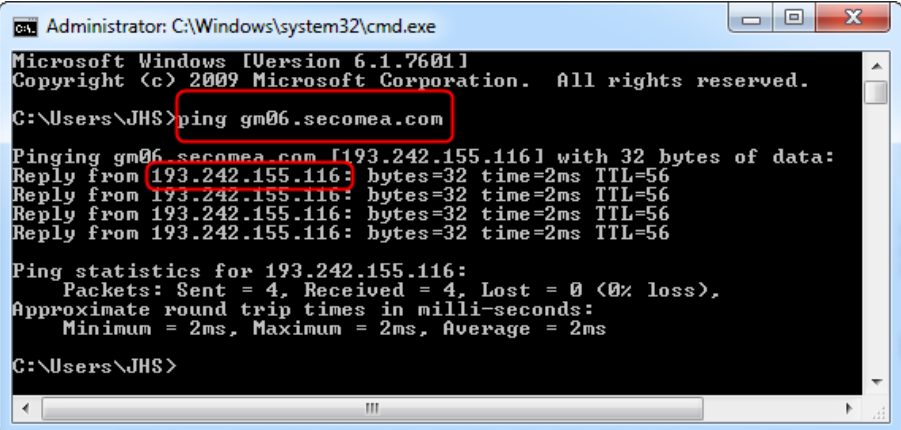

**NOTE:** If you are unsure about how to configure the zenon Web Server, please consult your local COPA-DATA support office for assistance.

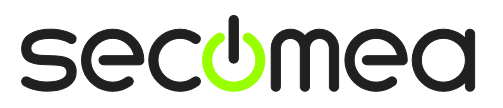

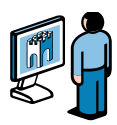

# **3. Create the LinkManager Mobile user account**

If the LinkManager user account is already created, you can proceed to chapter [4.](#page-8-0)

### **3.1. Login to GateManger and create LinkManager user**

- 1. Login to the GateManager portal with your GateManager BASIC or PREMIUM administrator account.
- 2. When logged in select the **Accounts** tab, and select the **"+"** icon to create a new account

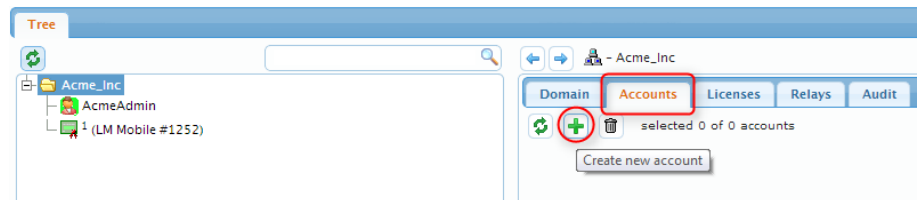

3. Fill in the following information:

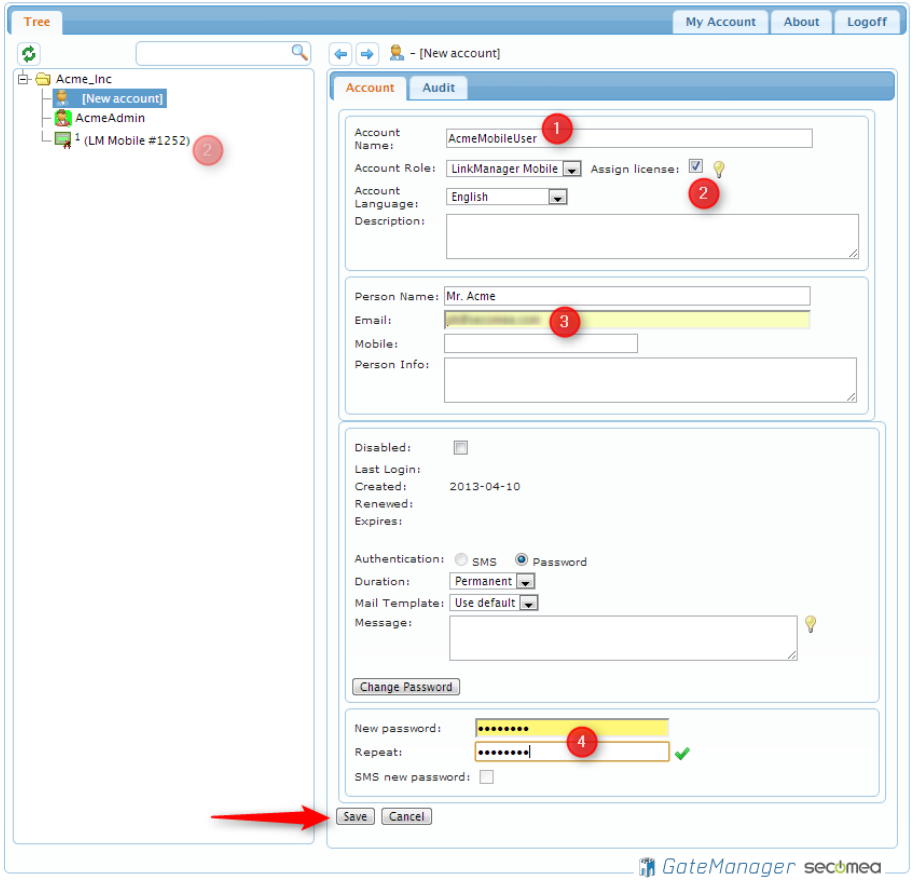

The **Account name -** this is the login name

**2** Check the License field, which will allocate a free "LM mobile" license found in the domain.

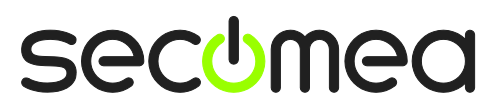

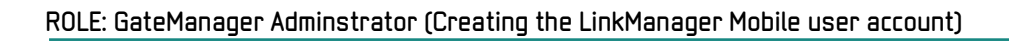

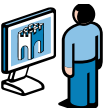

 **Person Name**, **Email** and optionally **Mobile.** In this exercise you will likely create the account for yourself. You can later create accounts for other users.

**4** Type a **Password**. If you create the account for another user, you should inform this password to the user verbally or in a separate email.

4. When pressing **Save**, the email with the user name and link to the LinkManager Mobile login is automatically send from the GateManager.

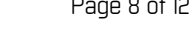

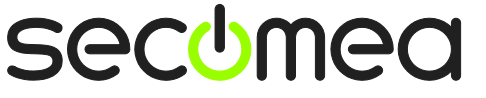

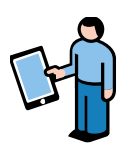

## <span id="page-8-0"></span>**4. Connect to the zenon Web Server via LinkManager Mobile**

Note that you will only be able to access the web server via the zenon Web Client or VNC. In order to send and receive projects from the "RUNTIME" server, you will need to connect with the LinkManager.

### **4.1. Logging in with LinkManager Mobile**

1. Locate the email that was sent to you from the GateManager. The email will indicate if you should use password only, or if your password is combined with an SMS code. Note that SMS code requires that your GateManager or the domain on the GateManager has been enabled for SMS.

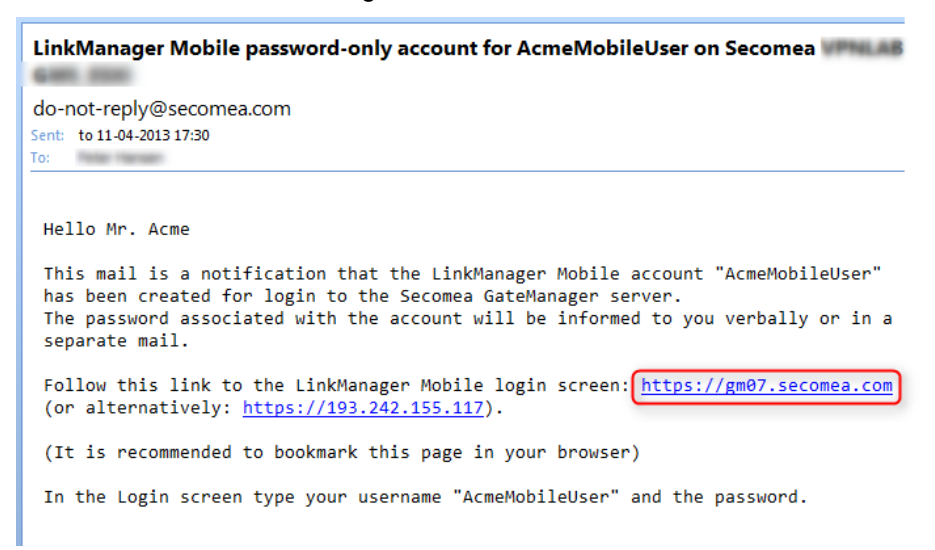

You will receive the password for the account in a SMS, or if the GateManager is not SMS enabled, you will receive the password verbally or in a separate mail from the GateManager administrator who created the account.

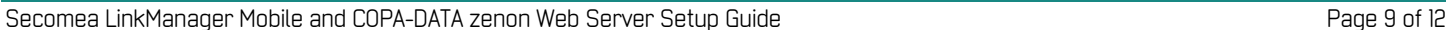

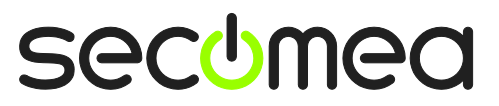

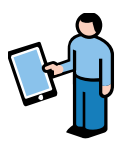

2. Click the link in the email and the web browser will open. It is a good idea to bookmark this link for future use. The login screen will look like this:

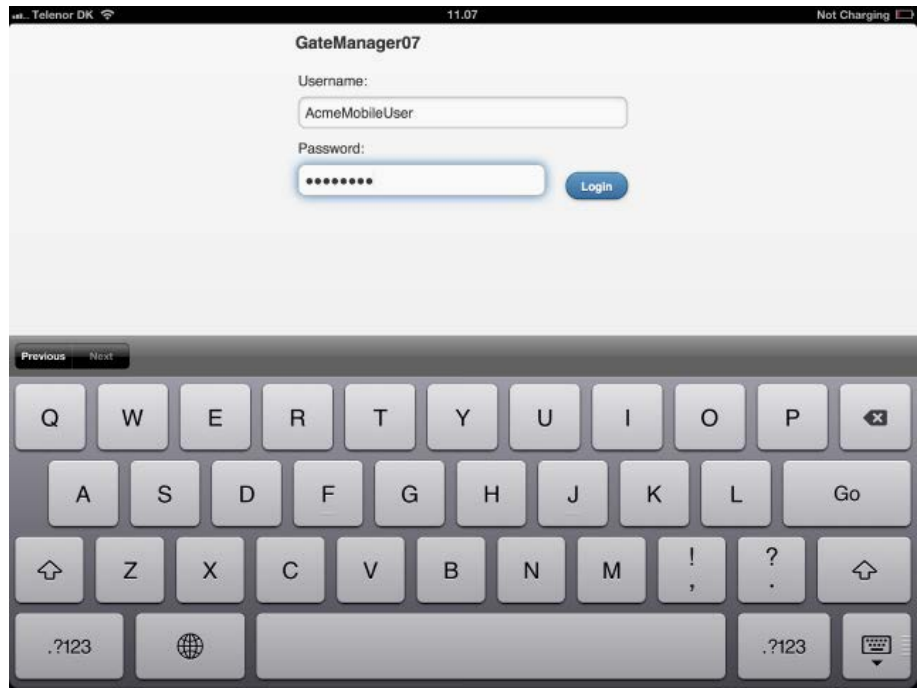

3. When logged in, you will get a list of all domains and equipment that you have access to.

In our example it will show the root domain of the account Acme\_Inc", and tapping this domain, would show the SiteManager and the Agent we have named "ZenOn webserver":

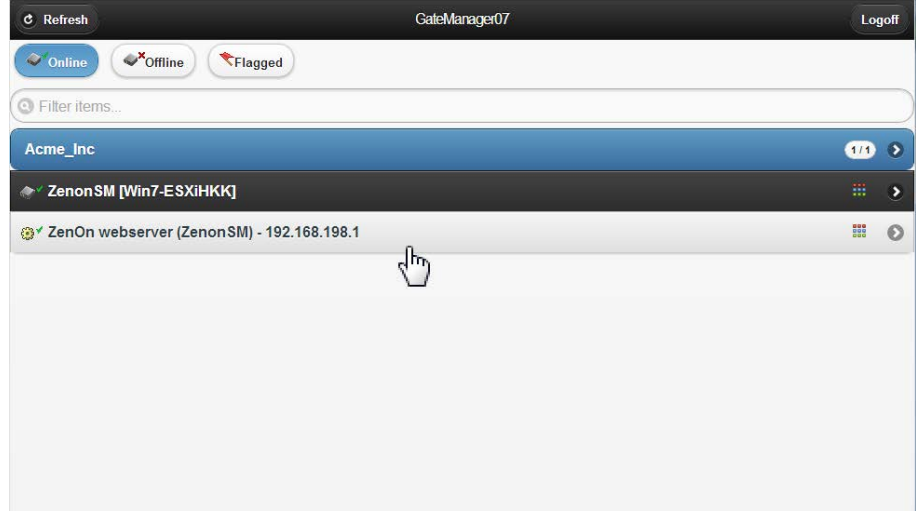

The LinkManager Mobile and the Agent are now ready.

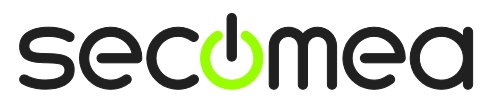

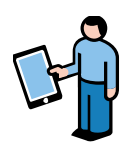

### **4.2. Connect to the Panel with the LinkManager Mobile**

1. Tap the agent to open the detailed agent settings, and tap the "Java VNC" button.

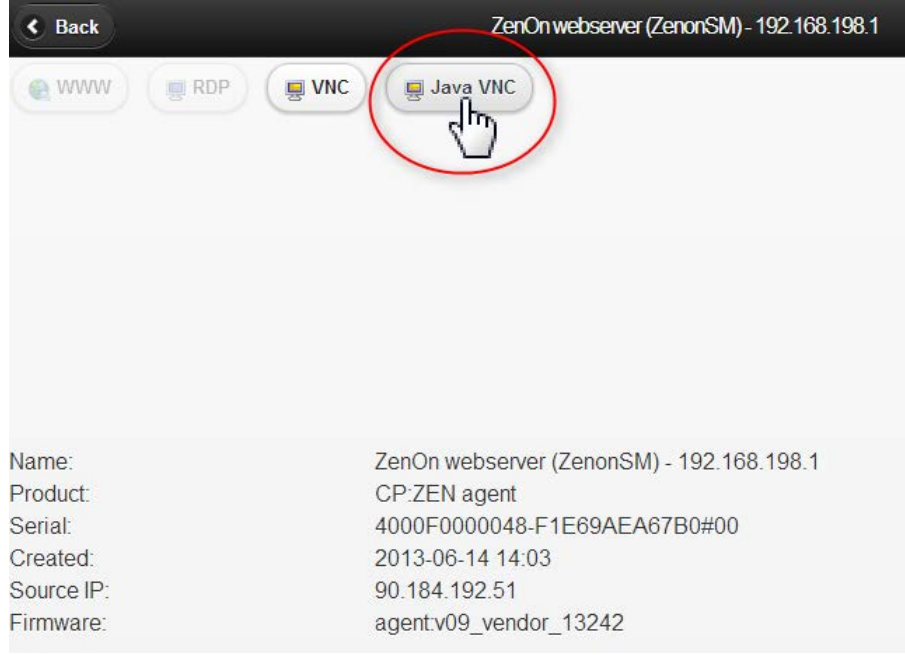

You should now see the web interface of the zenon Web Server.

**NB:** Note that a Java VNC session can only be enabled on LinkManager Mobile when used on a platform that supports Java, such as a Windows PC. iOS and Android devices does not support Java.

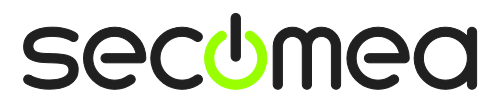

# **Notices**

### **Publication and copyright**

**© Copyright Secomea A/S 2013-2014**. All rights reserved. You may download and print a copy for your own use. As a high-level administrator, you may use whatever you like from contents of this document to create your own instructions for deploying our products. Otherwise, no part of this document may be copied or reproduced in any way, without the written consent of Secomea A/S. We would appreciate getting a copy of the material you produce in order to make our own material better and – if you give us permission – to inspire other users.

### **Trademarks**

SiteManager™, LinkManager™ and GateManager™ are trademarks of Secomea A/S. Other trademarks are the property of their respective owners.

### **Disclaimer**

Secomea A/S reserves the right to make changes to this publication and to the products described herein without notice. The publication of this document does not represent a commitment on the part of Secomea A/S. Considerable effort has been made to ensure that this publication is free of inaccuracies and omissions but we cannot guarantee that there are none.

The following paragraph does not apply to any country or state where such provisions are inconsistent with local law:

SECOMEA A/S PROVIDES THIS PUBLICATION "AS IS" WITHOUT WARRANTY OF ANY KIND, EITHER EXPRESS OR IMPLIED, INCLUDING, BUT NOT LIMITED TO, THE IMPLIED WARRANTIES OF MERCHANTABILITY OR FITNESS FOR A PARTICULAR PURPOSE

SECOMEA A/S SHALL NOT BE LIABLE FOR ANY DIRECT, INDIRECT, INCIDENTAL, CONSEQUENTIAL, OR OTHER DAMAGE ALLEGED IN CONNECTION WITH THE FURNISHING OR USE OF THIS INFORMATION.

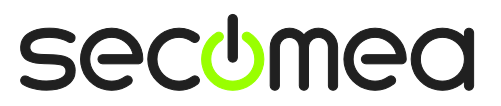